SEKTORN FÖR VÄLFÄRD OCH OMSORG<br>Sundbybergs<br>Stad

2014-10-20 REVIDERAD 2023-03-27

Treserva användarhandbok

Delegeringsmodul

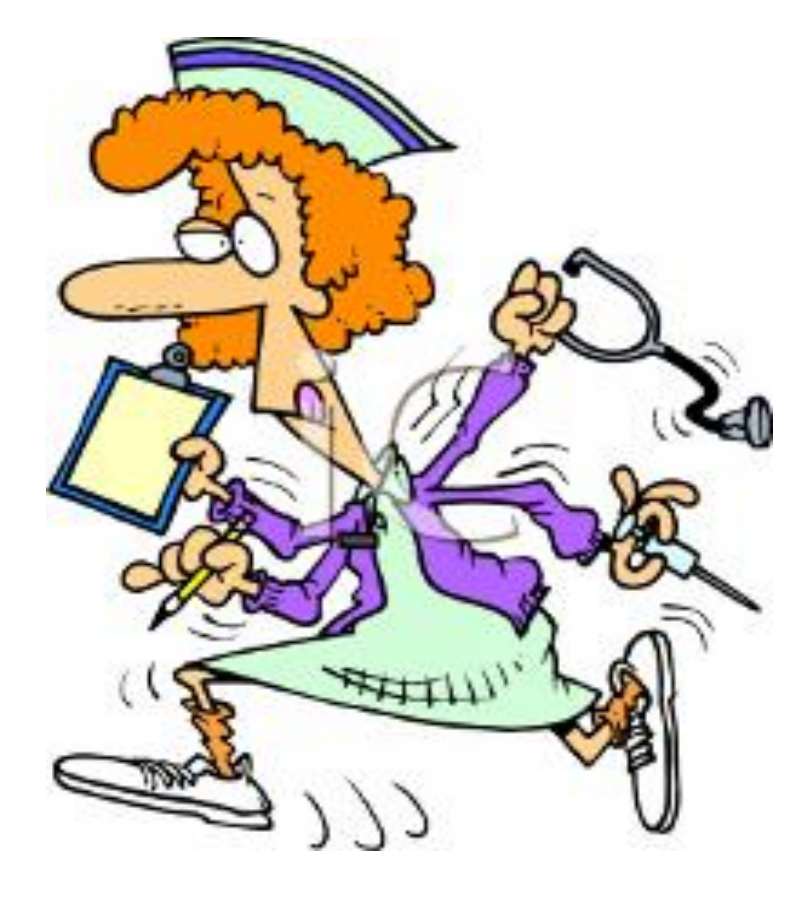

## **Innehåll**

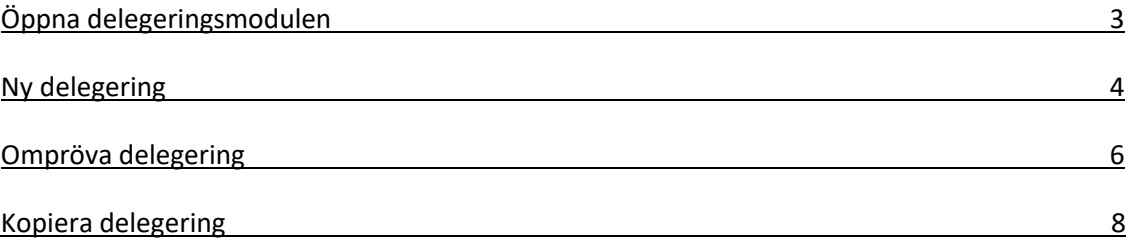

• Öppna **delegeringsmodulen**

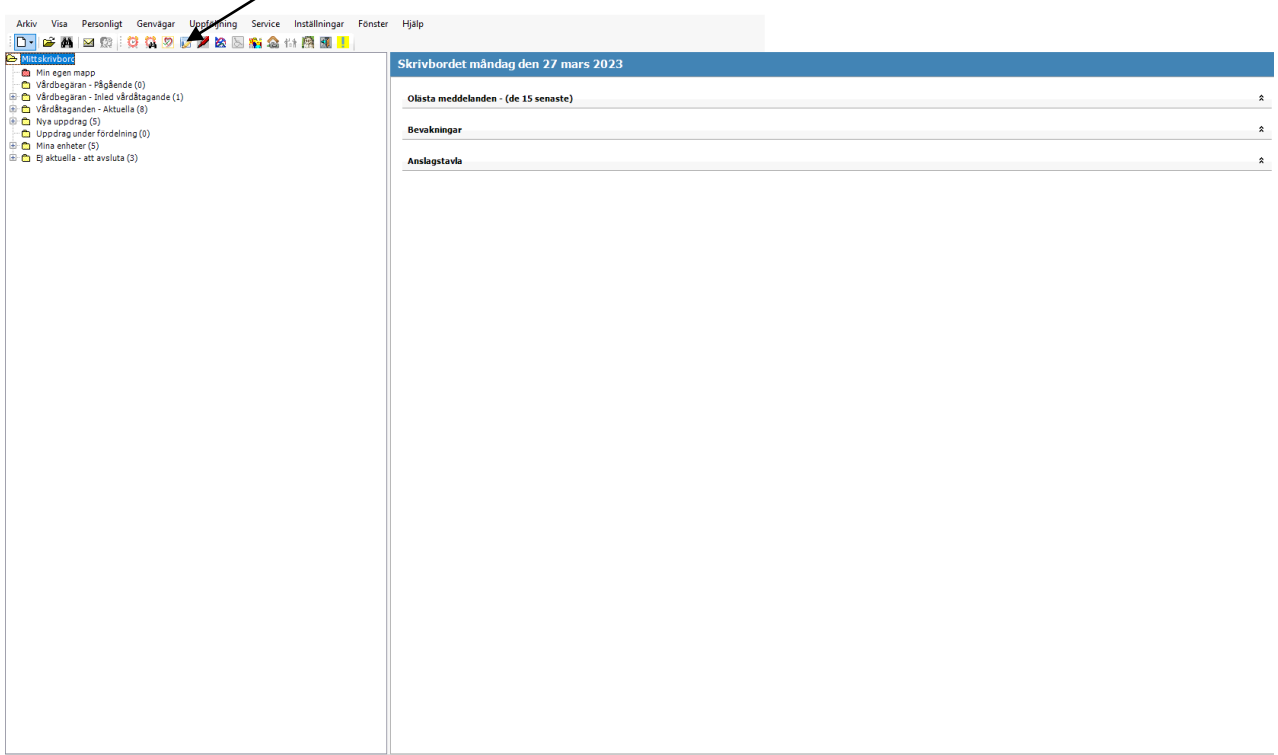

# **Ny delegering**

Antingen söker du upp personal med eller utan delegering.

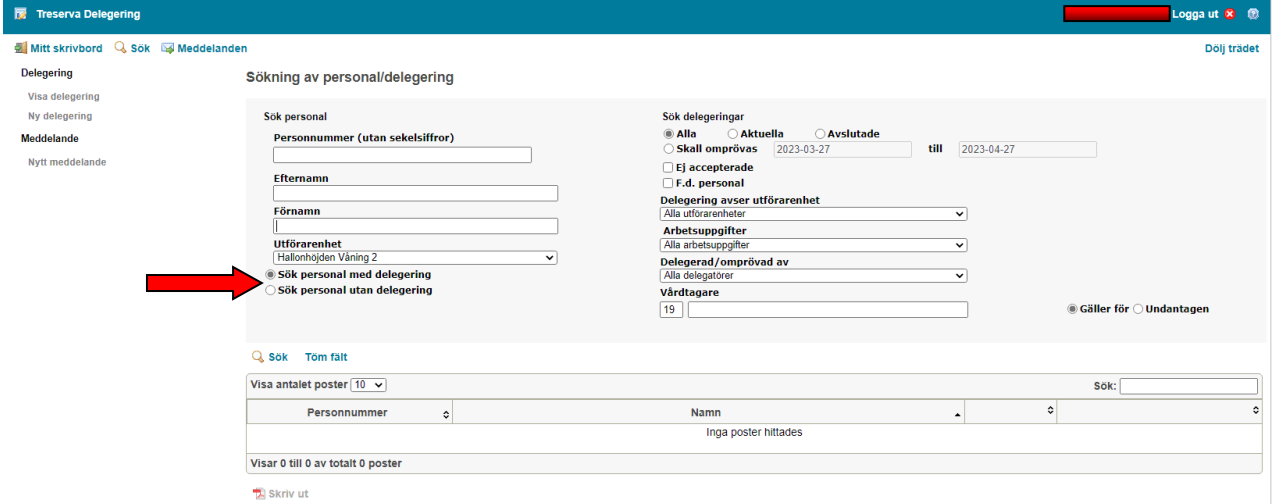

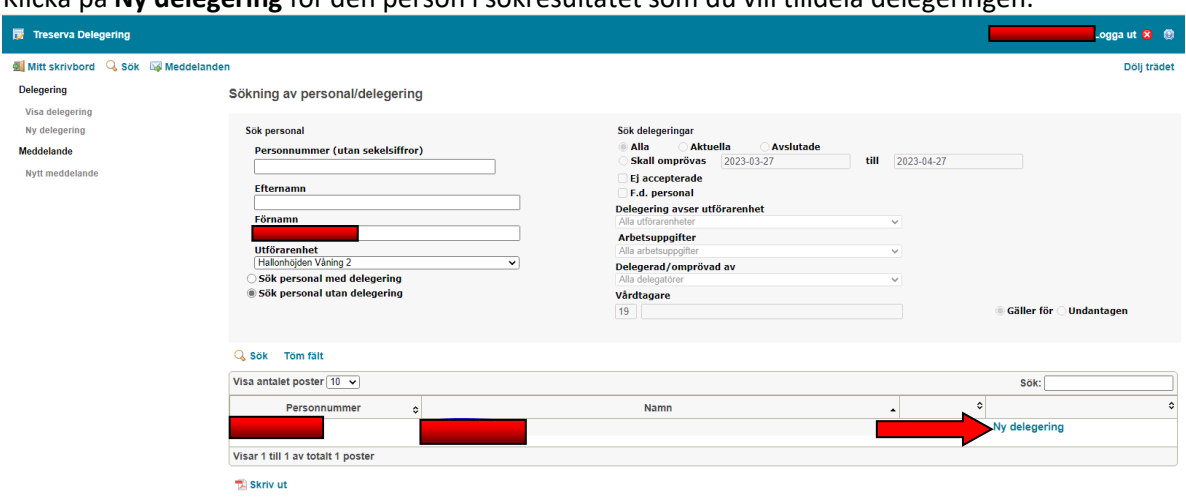

#### Klicka på **Ny delegering** för den person i sökresultatet som du vill tilldela delegeringen.

### Klicka på **Ny arbetsuppgift**.

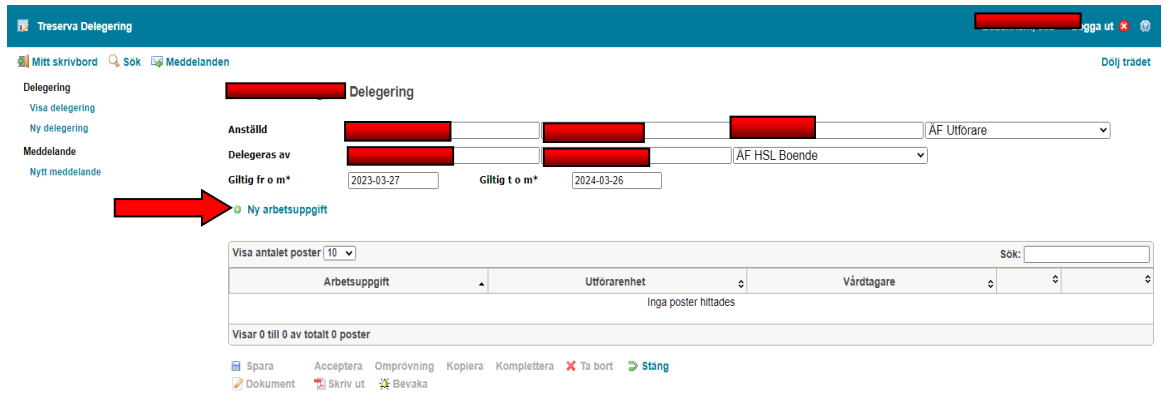

### Markera en arbetsuppgift under **Arbetsuppgifter att delegera** som du vill delegera och klicka på högerpil

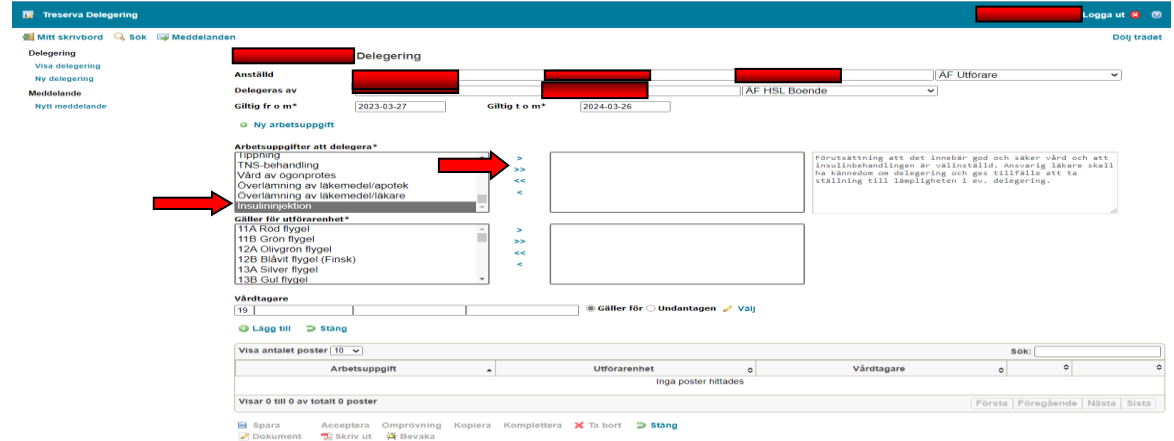

Markera den eller de utförarenheter som de delegerade arbetsuppgifterna får utföras på under **Gäller för utförarenhet** och klicka på högerpil (>).

Om de delegerade arbetsuppgifterna endast ska avse en specifik vårdtagare anger du vårdtagarens personnummer (med 10 siffror) i fältet under **Vårdtagare**. Kontrollera att alternativet **Gäller för** är förvalt. Klicka på **Välj** när du är klar.

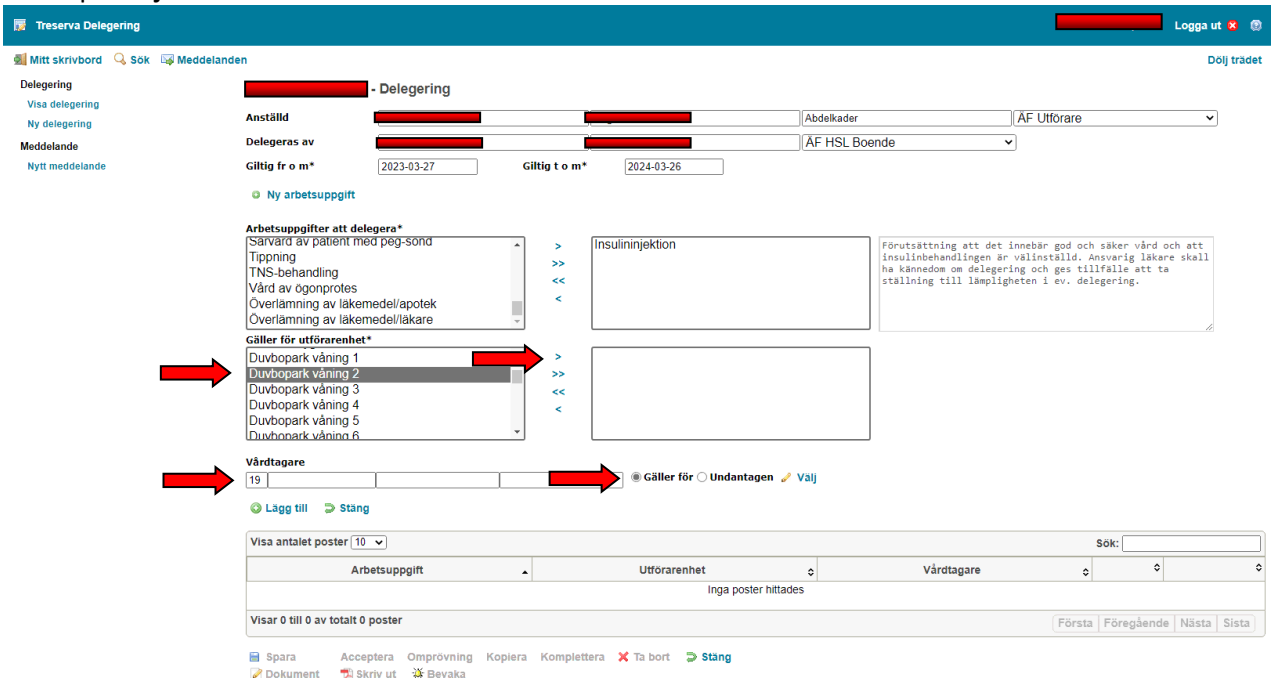

Klicka på **Spara** för att spara delegeringen. Ett automatiskt meddelande skickas till den person som du har delegerat arbetsuppgifter till. Du tillfrågas även om du vill skicka ett meddelande till ytterligare personer. Klicka på **Stäng**

Lägg till ytterligare delegeringar, klicka på **Ny arbetsuppgift**

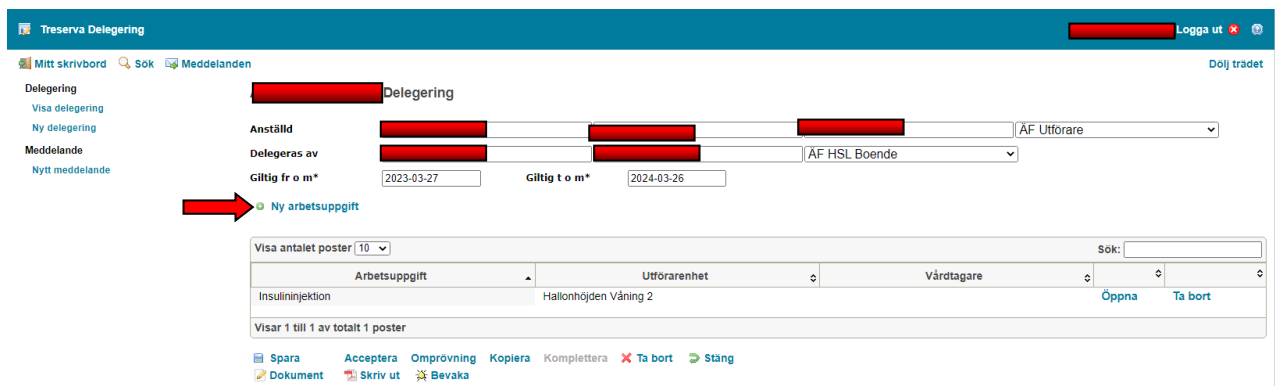

## **Ompröva delegering**

**Sök personal med delegering,** skriv in personnummer, klicka sök**.**

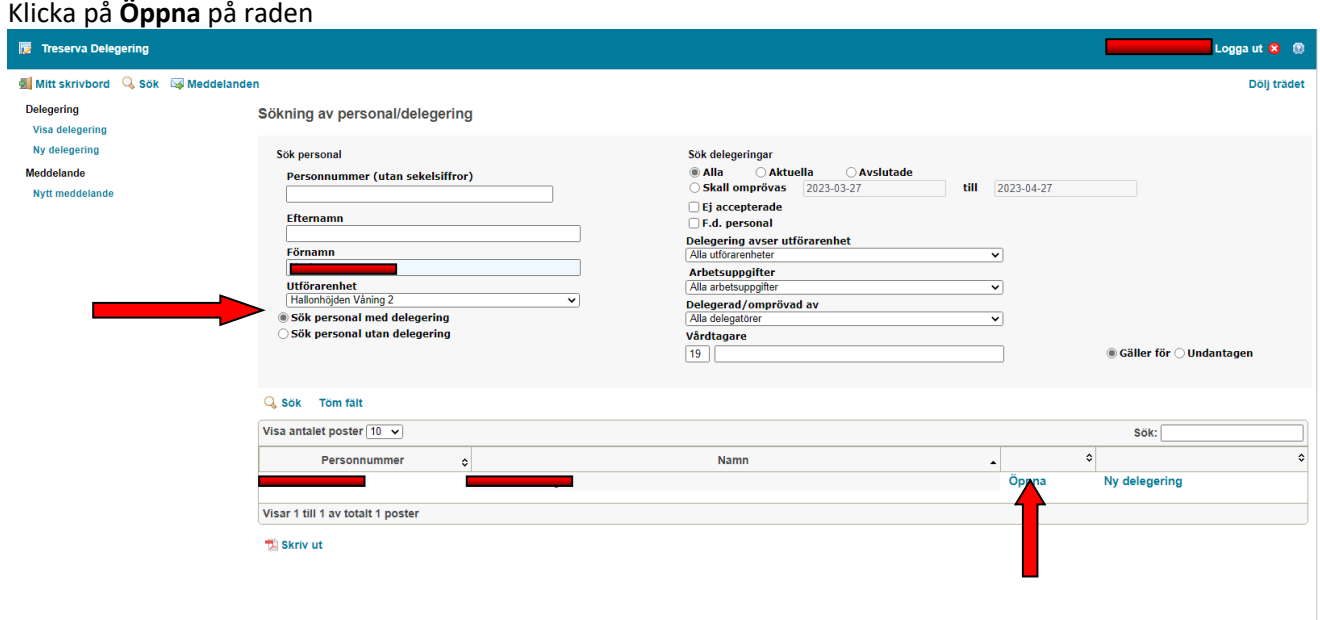

Klicka på **Öppna** på raden för önskad delegering.

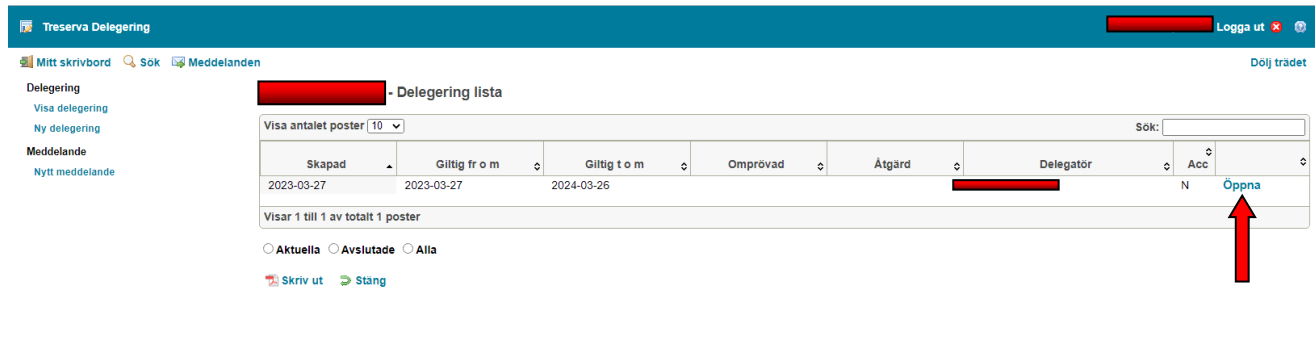

Klicka på **Omprövning** i raden av knappar i vyns nedre del.

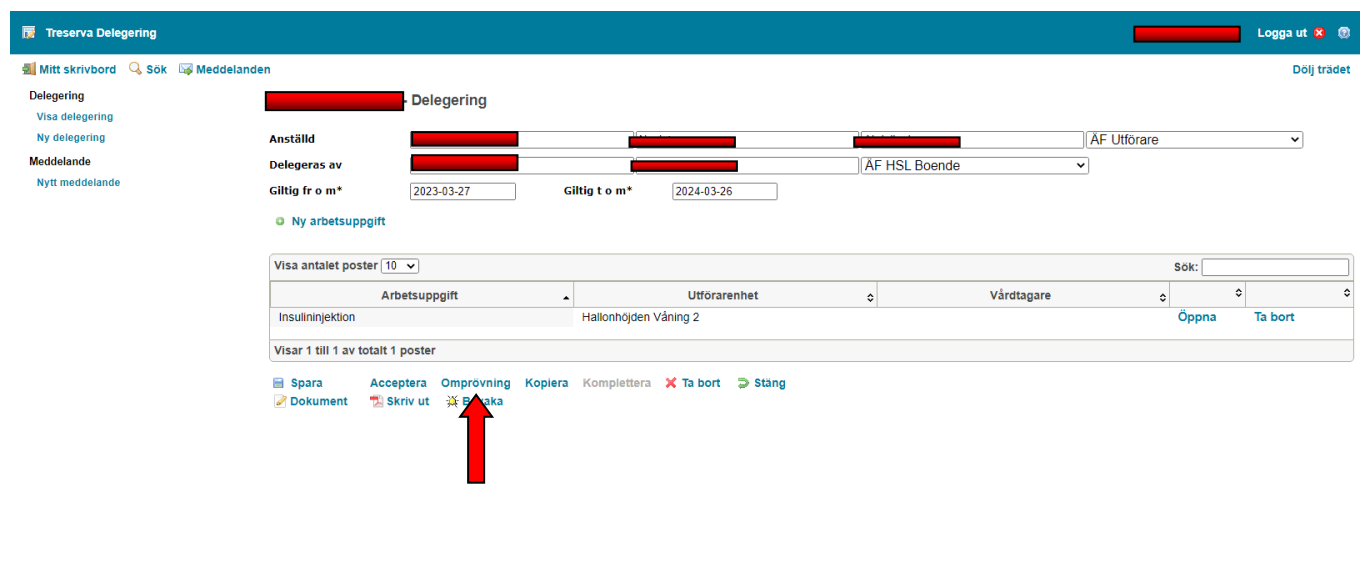

Välj **Åtgärd** (förlängd, upphörd, avsagd, återkallad) Välj **Delegeras av** För att skapa dokumentation kring omprövningen klicka på **Dokument** Klicka på **Spara**  Klicka på **Stäng** 

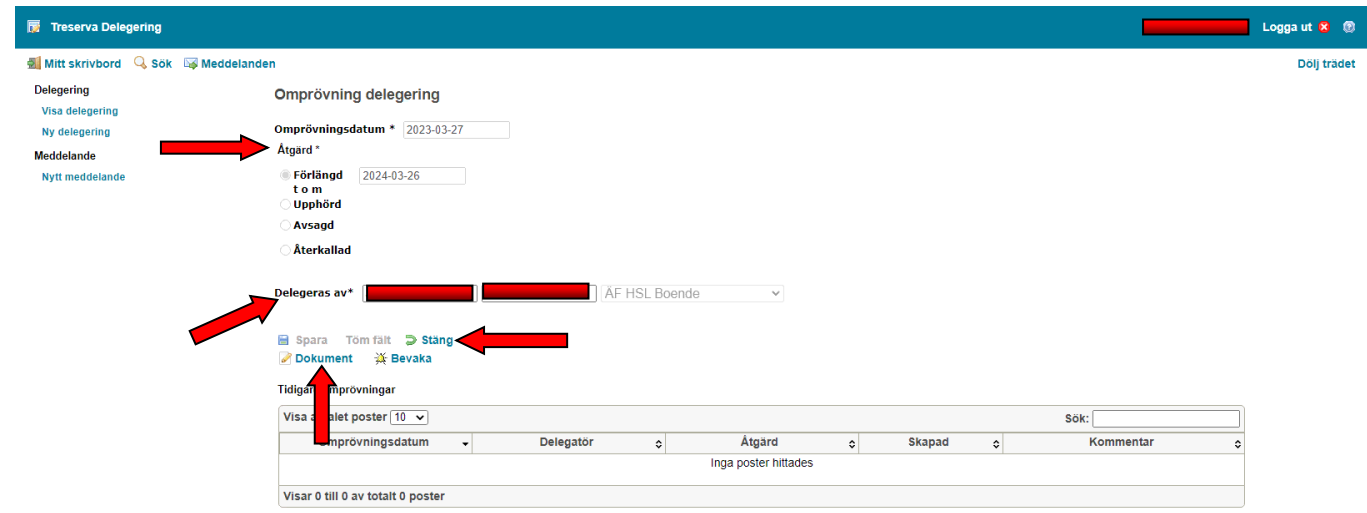

# **Kopiera delegering**

### Sök personal med delegering.

### Klicka på **Öppna** på raden för önskad person i sökresultatet.

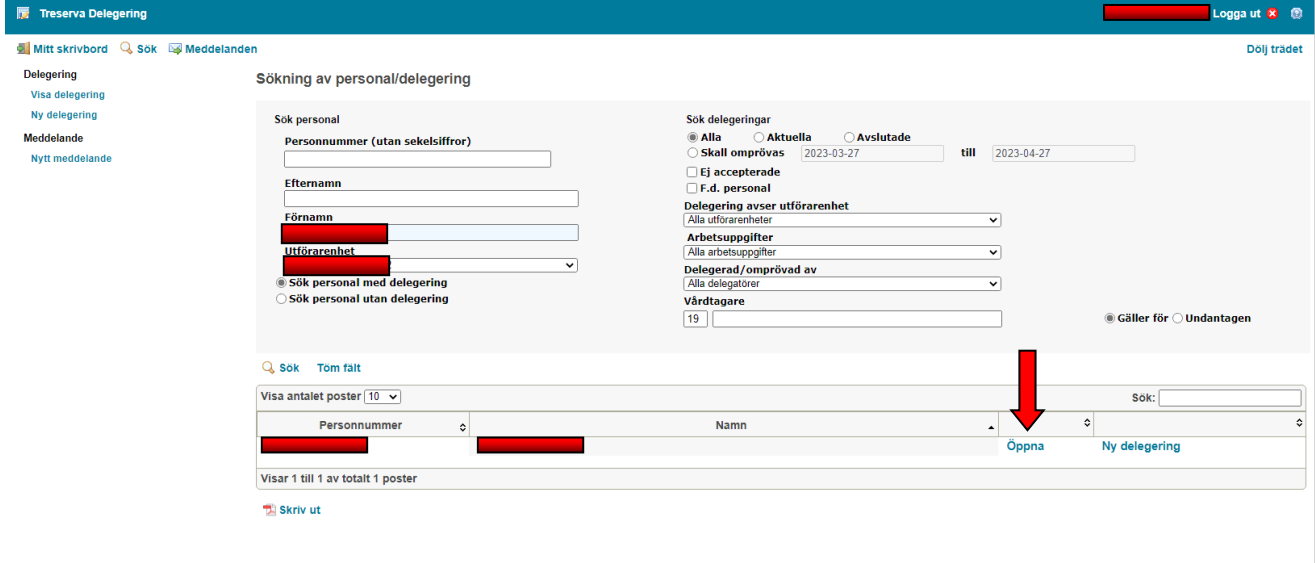

### Klicka på kopiera

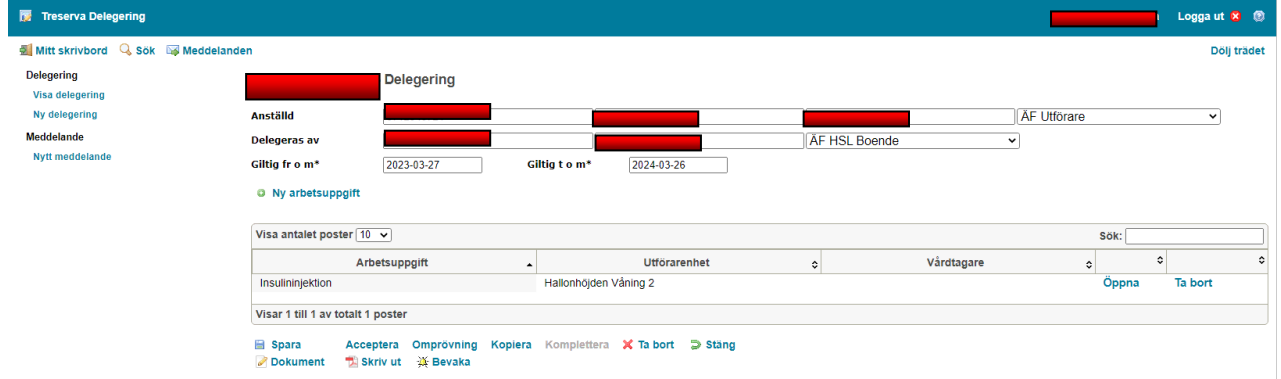

Klicka på **Kopiera**. Delegeringen kopieras och ett meddelande informerar om att du kan redigera uppgifterna i den kopierade delegeringen innan du sparar den. Klicka på **OK** i meddelandet

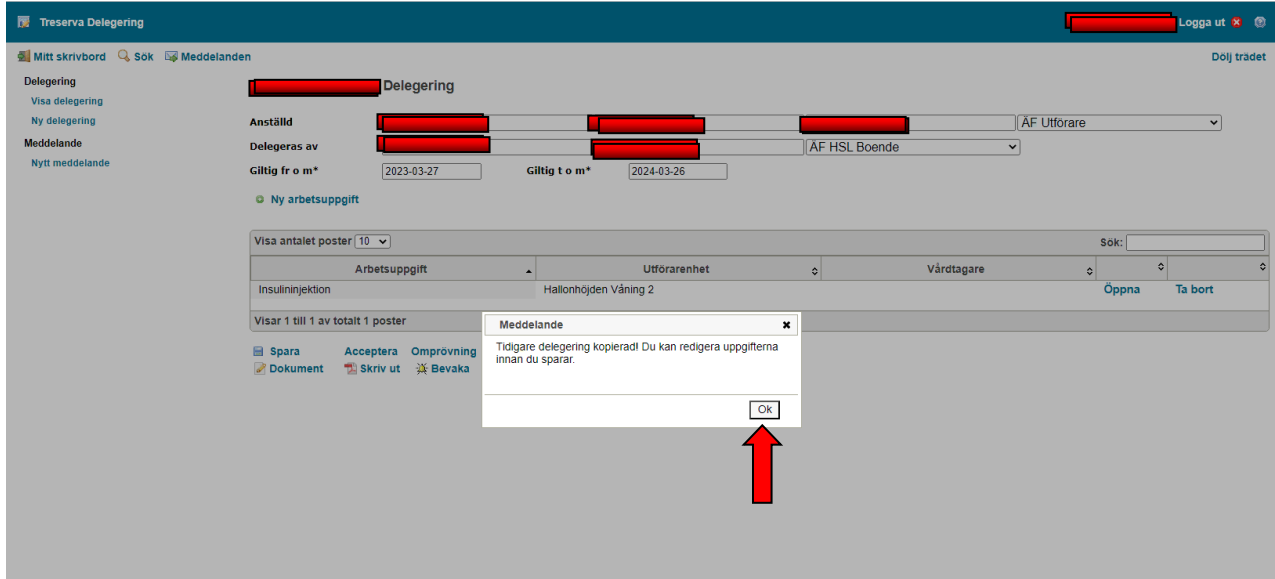

Du kan nu göra förändringar av innehållet i den kopierade delegeringen

Klicka på **Spara**. Ett automatiskt meddelande skickas till den person som du har delegerat arbetsuppgifter till. Du kan även skicka ett meddelande till ytterligare personer Klicka på **Stäng** 

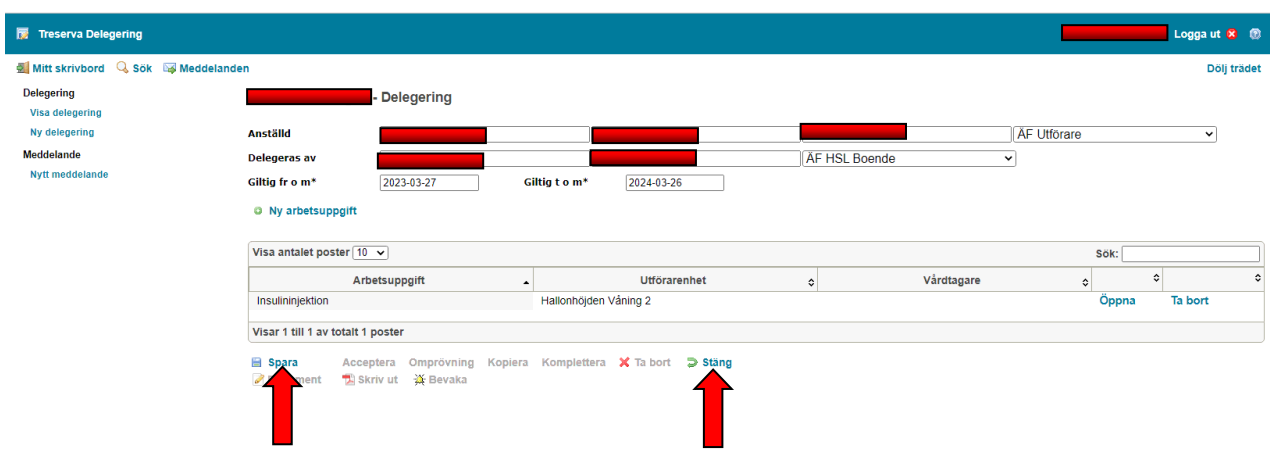